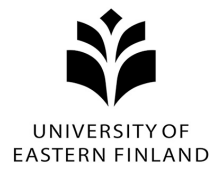

## **eLearn Moodle app login and Moodle app user interface**

Download Moodle app from the Appstore (App Store, Google Play) to your mobile device and open it.

1. Enter https://elearn.uef.fi as the address 2. Select elearn.uef.fi (UEF eLearn)

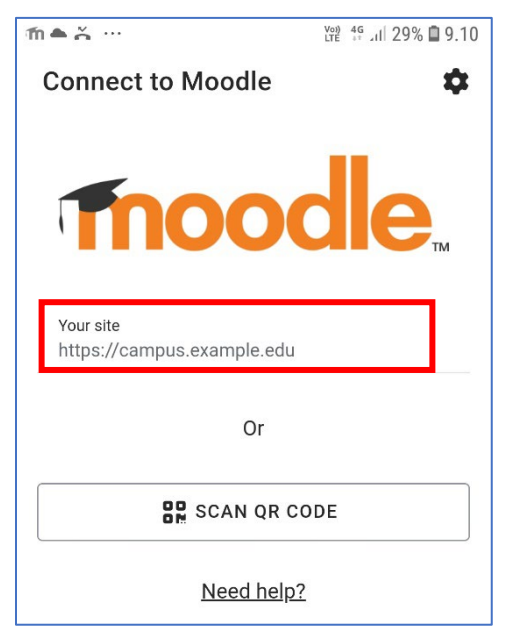

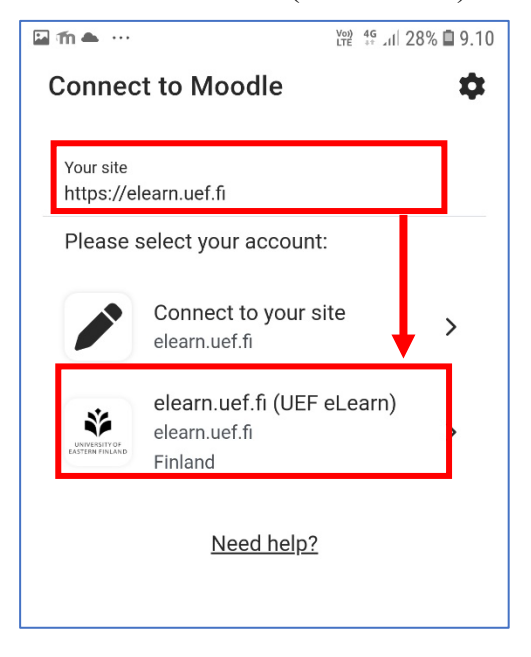

3. Click LOG IN to open the web browser 4. Scroll down and select **UEF Login**

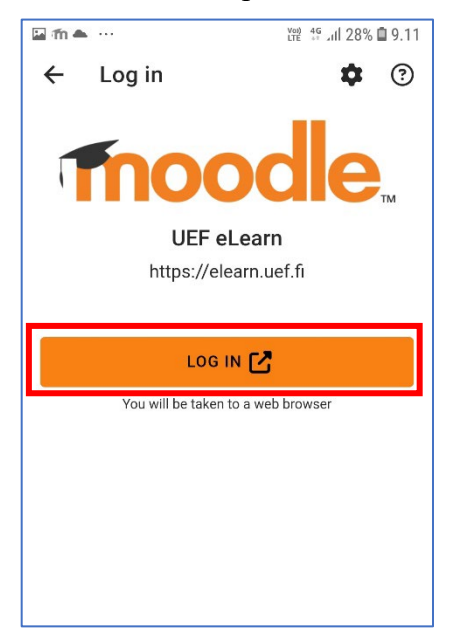

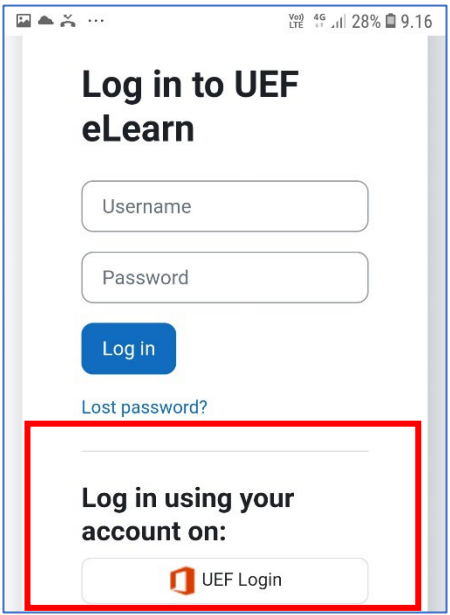

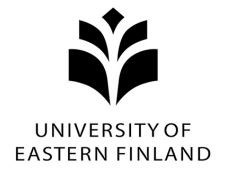

5. Enter your user ID in the form **username@uef.fi** and press Next

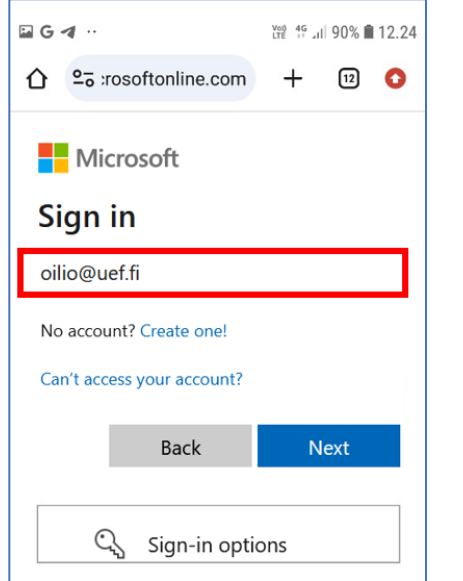

6. Enter your UEF password and press Sign in

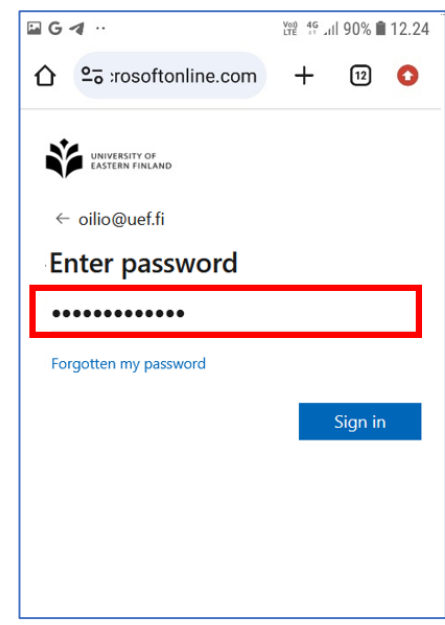

You may be asked to use two-factor authentication, follow the instructions.

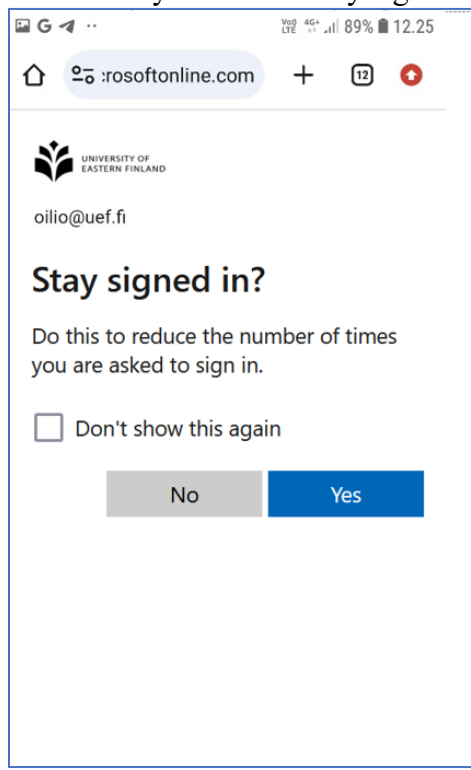

7. Choose if you want to stay signed in 8. The eLearn Moodle Dashboard opens.

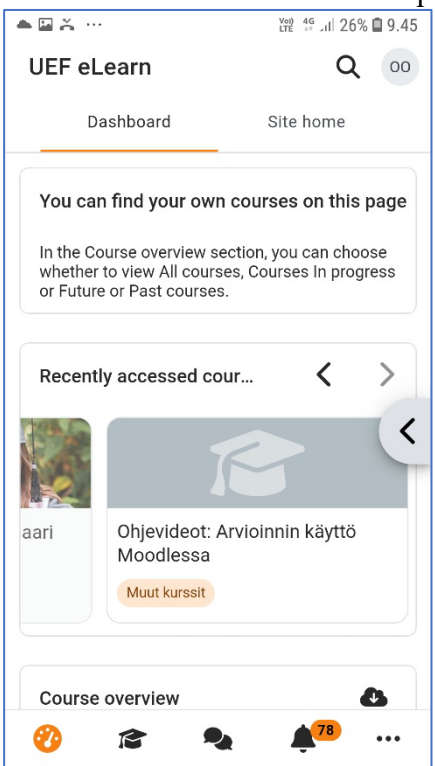

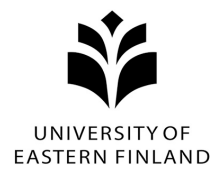

By scrolling down the Dashboard, you will find your own courses. In the view you can find:

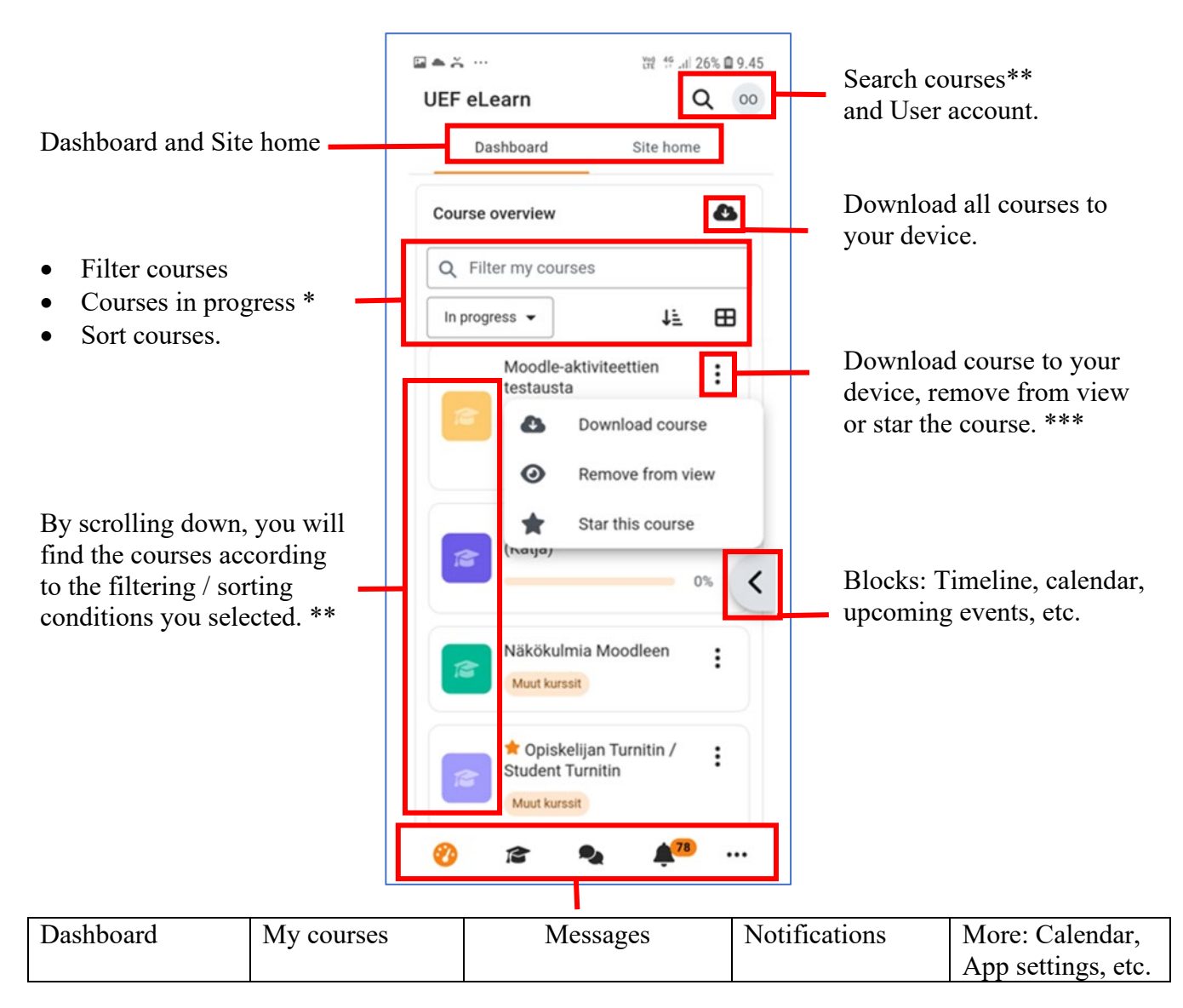

\* If the course you have registered for is not visible on the dashboard, check by changing the view whether the course is in future or past courses or whether you have, for example, hidden it from the view.

\*\* The course appears on the Dashboard / My courses / course search when the teacher makes it available. If the course cannot be found after the course has started, contact the course teacher, he or she will advise you how to join the course.

\*\*\* If the course has been downloaded to your device, green icon appears in the end of the course name. You can update the downloaded course or delete it from your device.

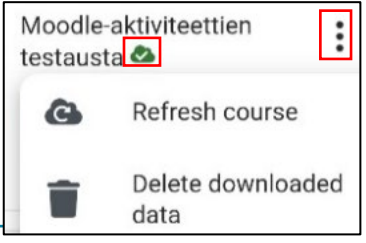

3 (4)

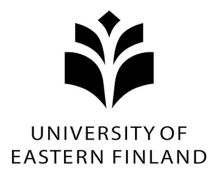

When you open the course from the dashboard, the main page of the course opens. On the page you can find e.g.:

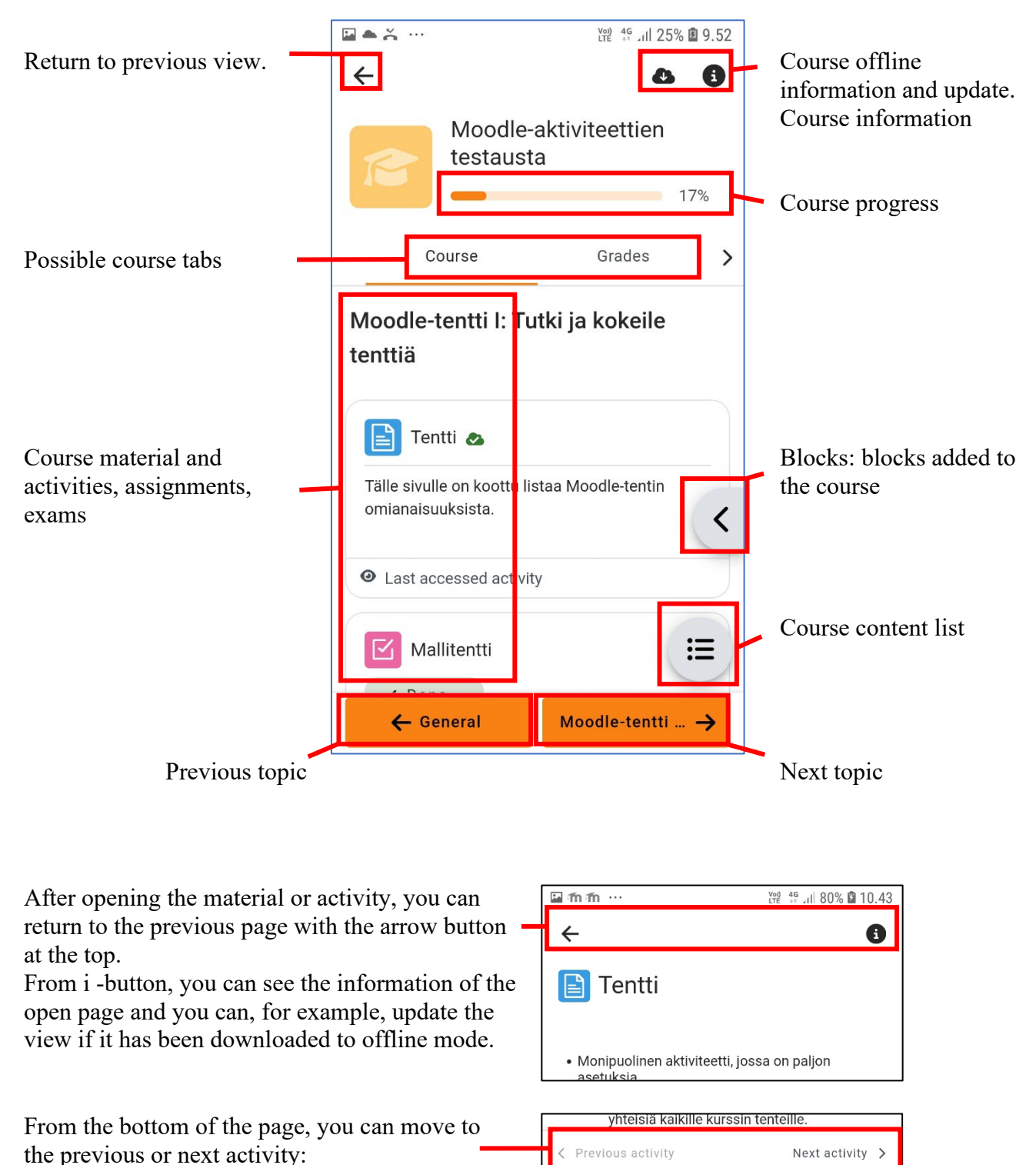